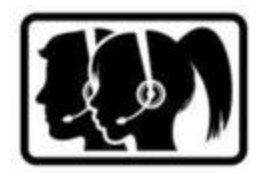

www.simfonie.at anschließend auf Kontomanager klicken

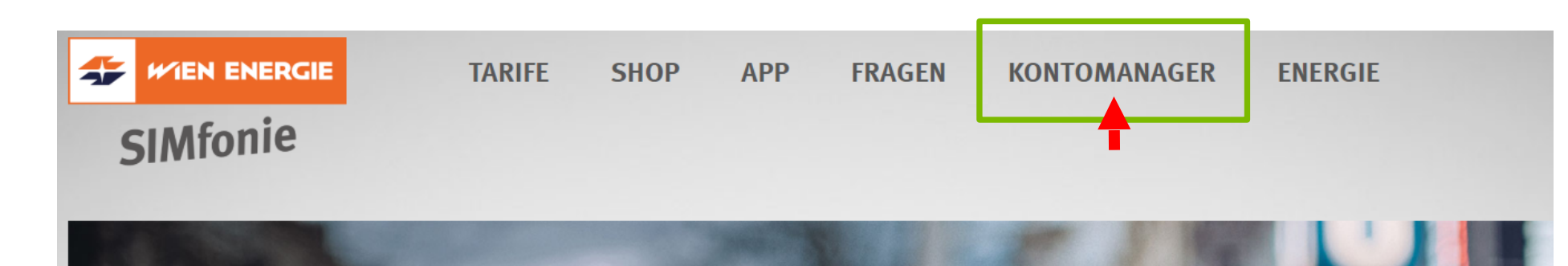

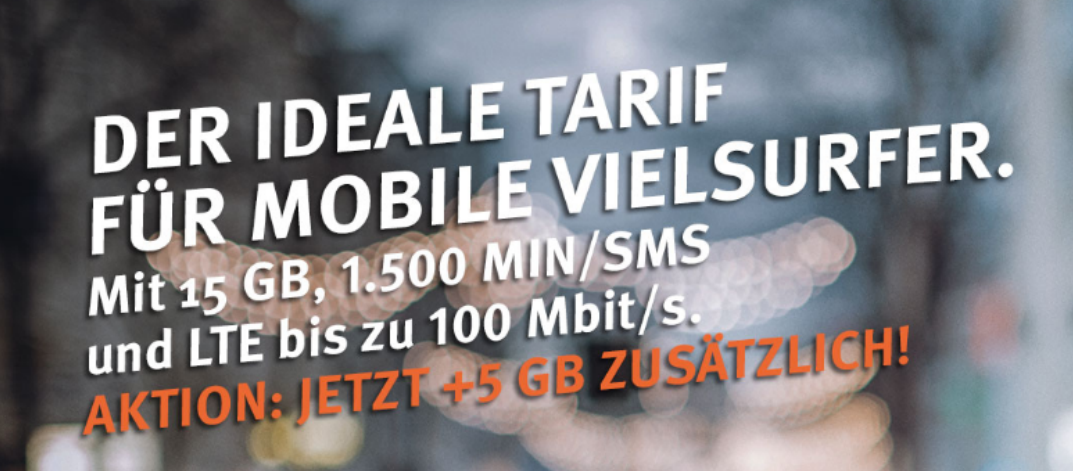

**SIMfonie** 

Optional mit Huawei Y6 LTE **Collect Tarif nur** 

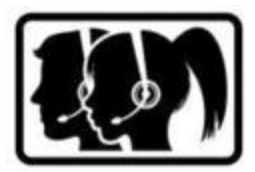

Login Daten eingeben – Rufnummer und Kundenkennwort

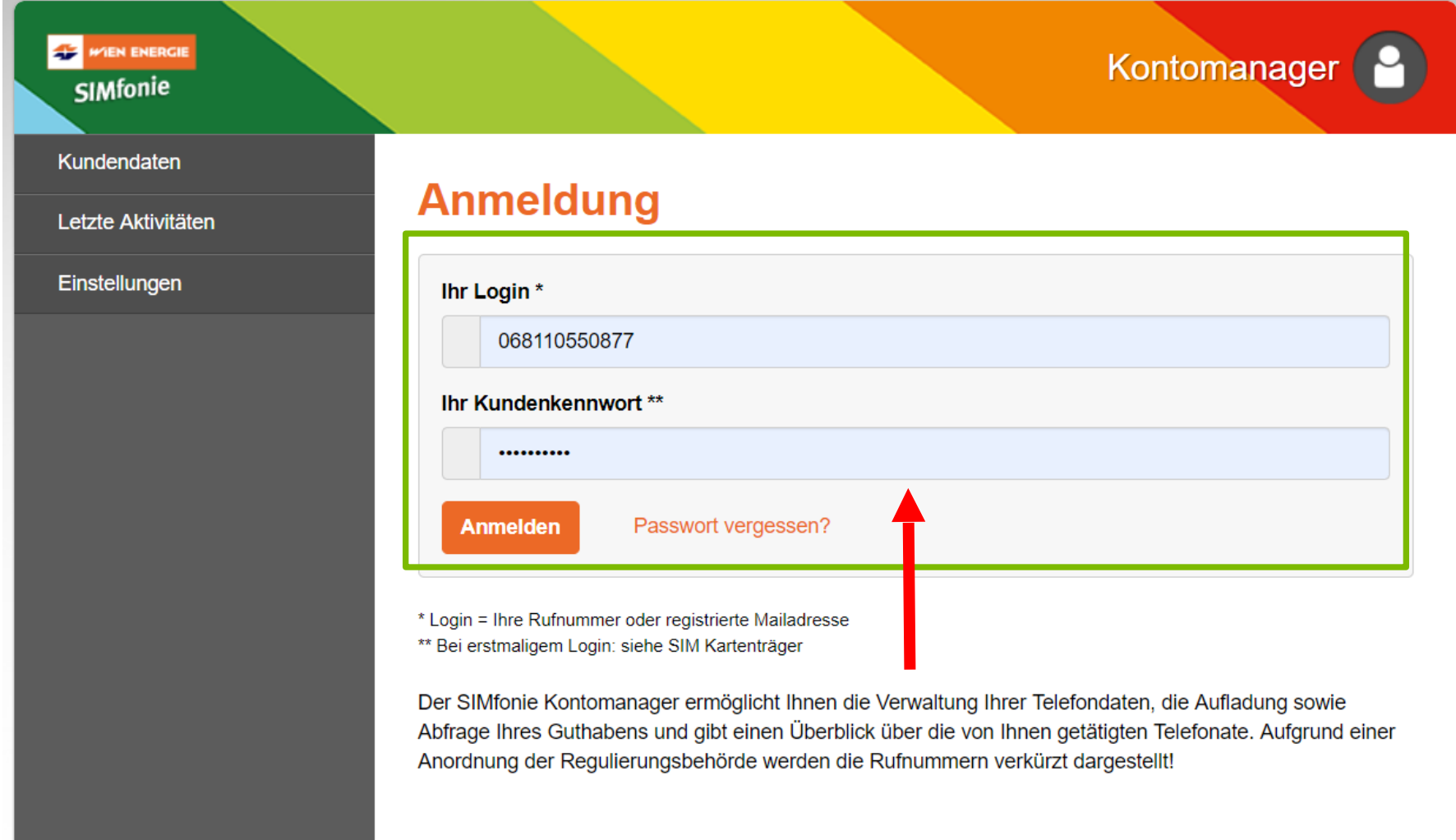

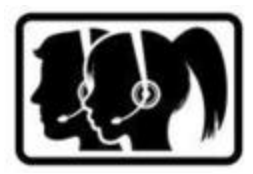

Auf der Menüleiste SIMfonie Einstellungen auswählen

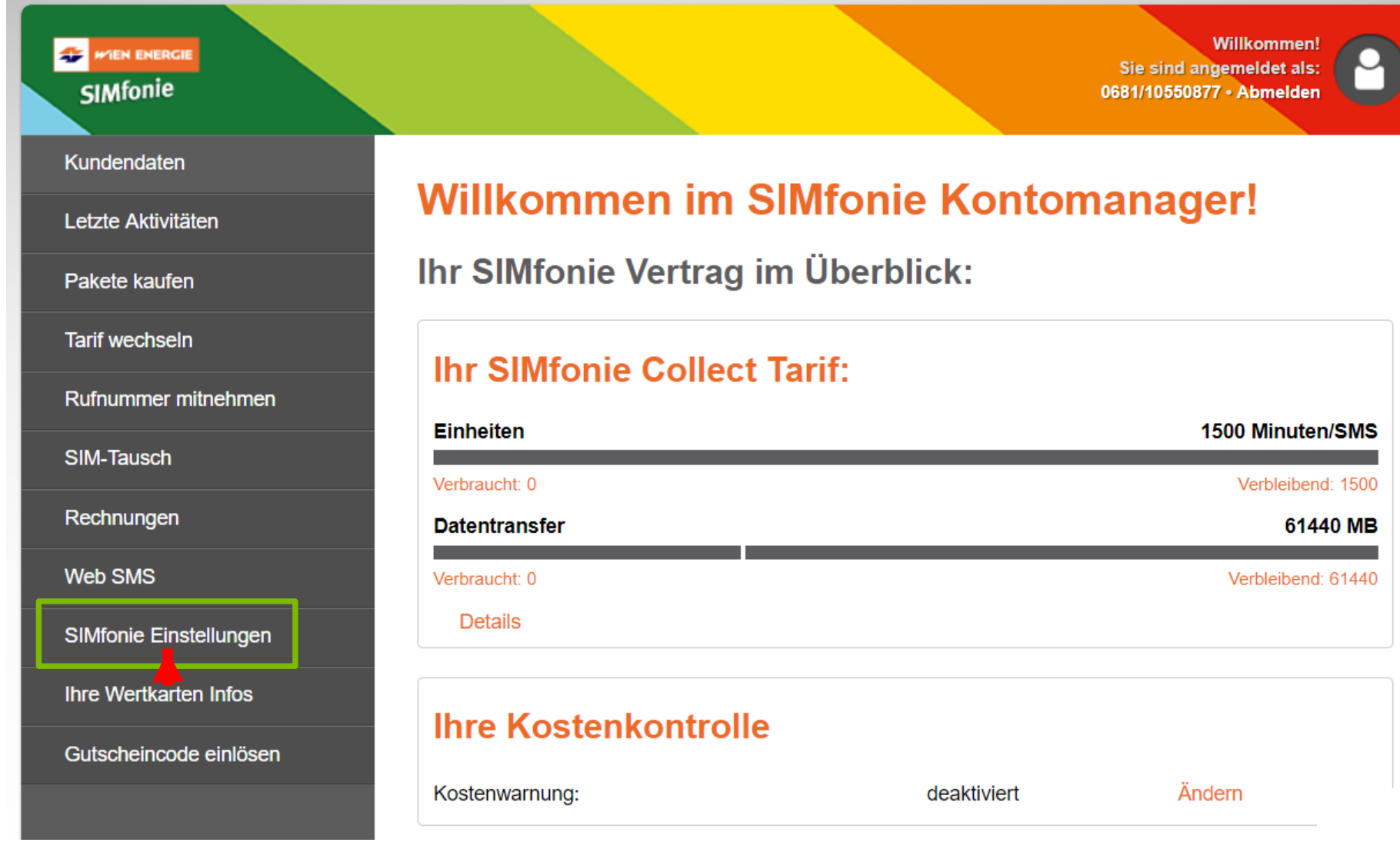

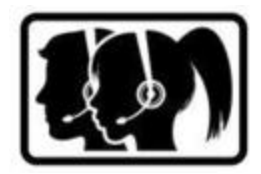

Alternative Rufnummer für Info-SMS-Empfang – Ändern auswählen

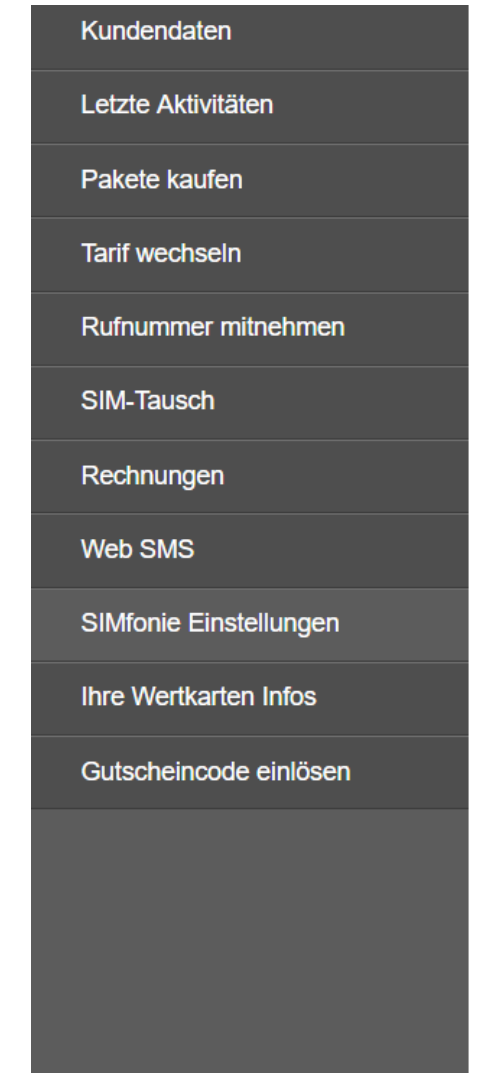

### **Ihre SIMfonie Einstellungen**

#### **Ihre SIMfonie Kundendaten:**

**Maria Musterfrau** Stephansplatz 1, 1010 Wien

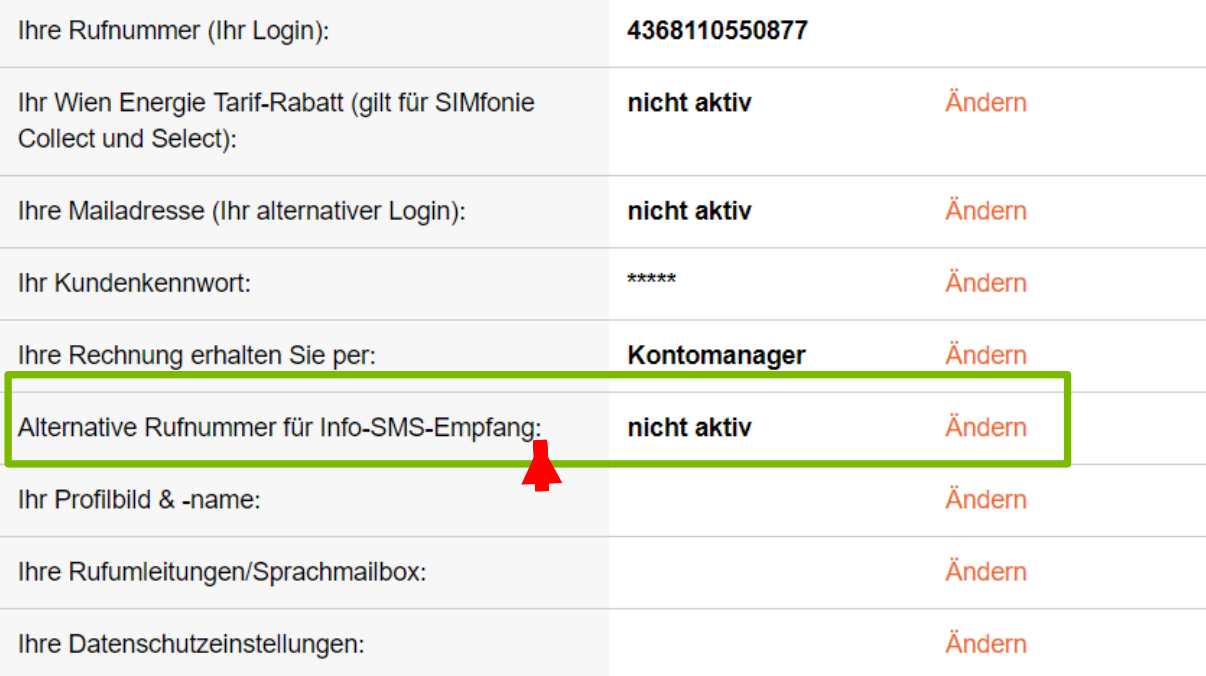

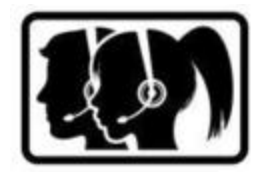

Rufnummer im unten angeführten Feld eingeben und anschließend Rufnummer speichern

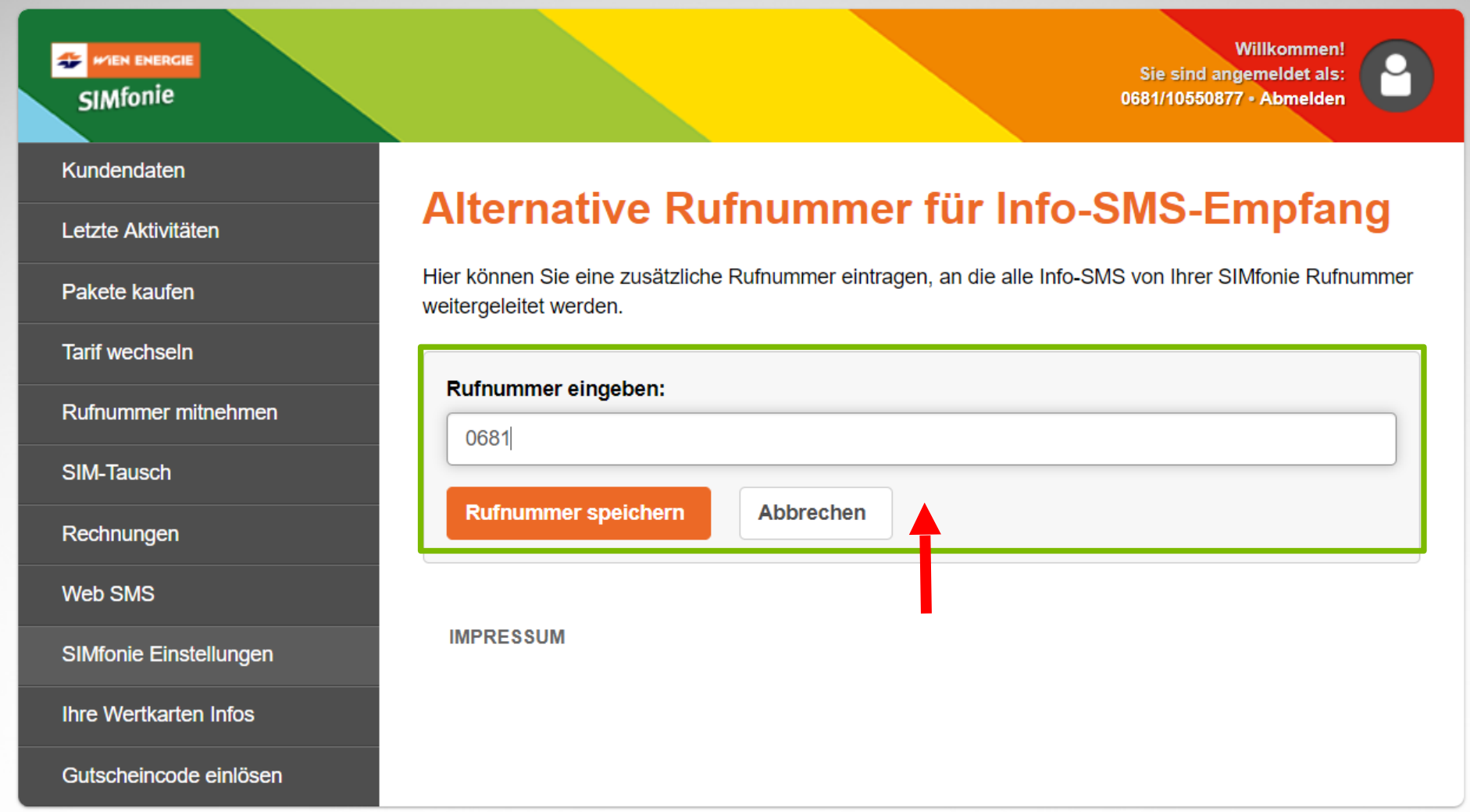

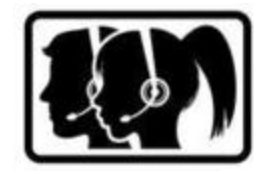

Kunde erhält nach Erledigung eine Bestätigung per SMS – auf die Alternative Rufnummer

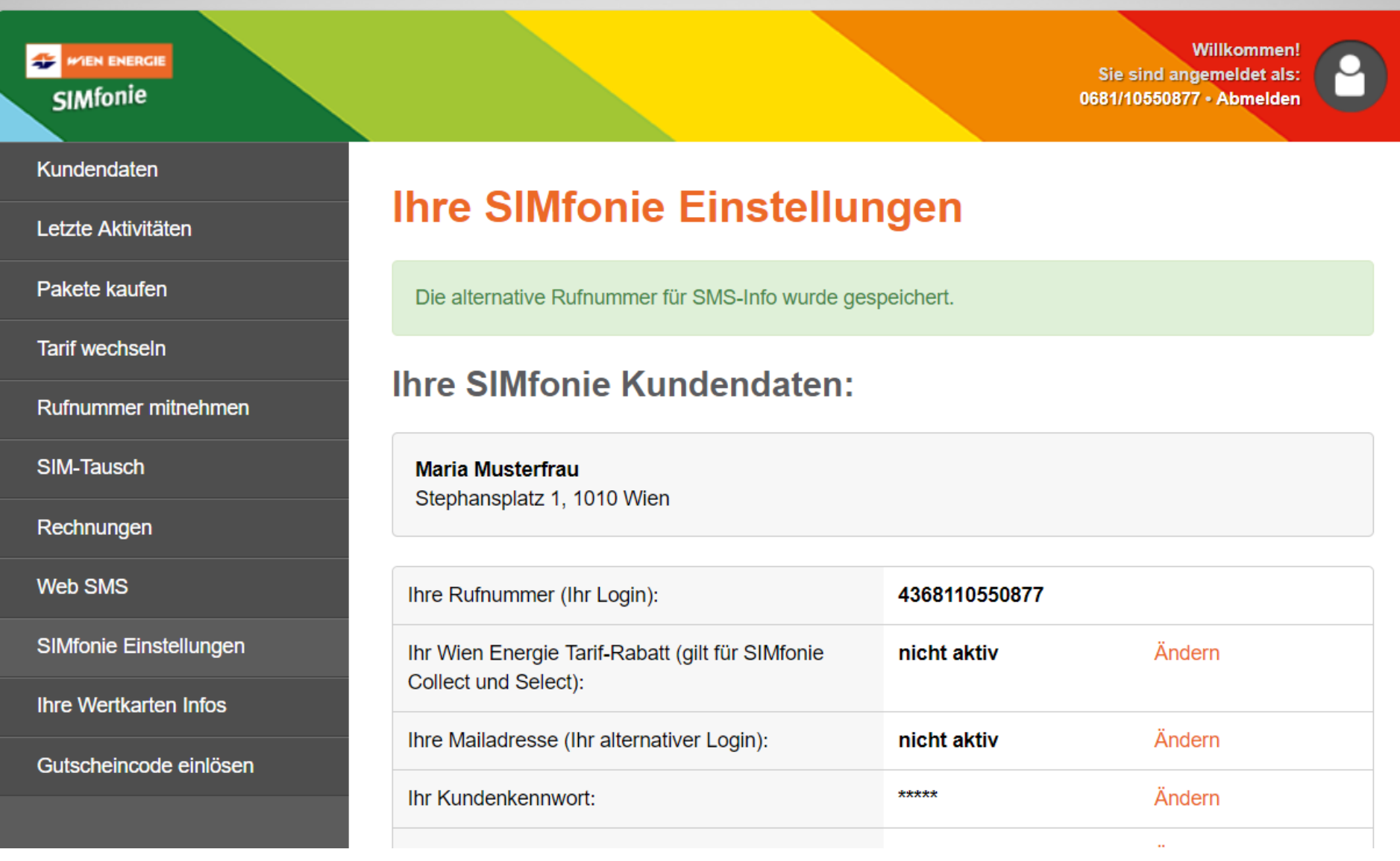